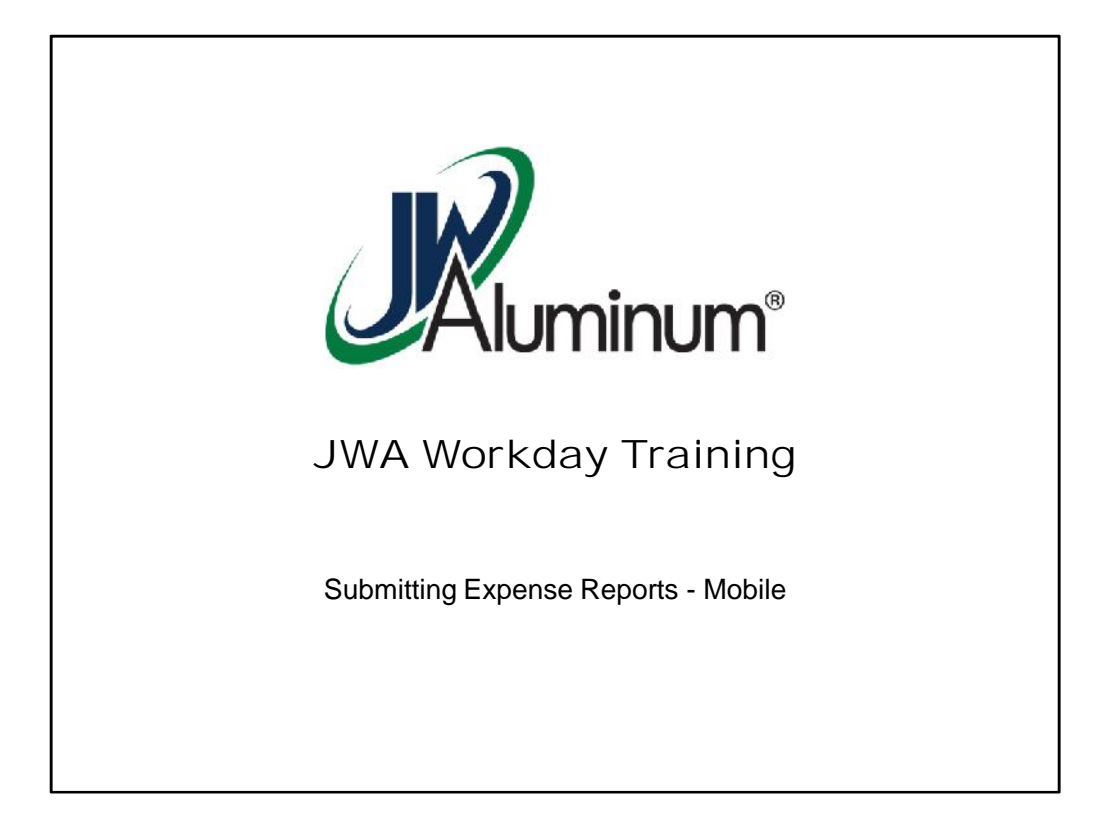

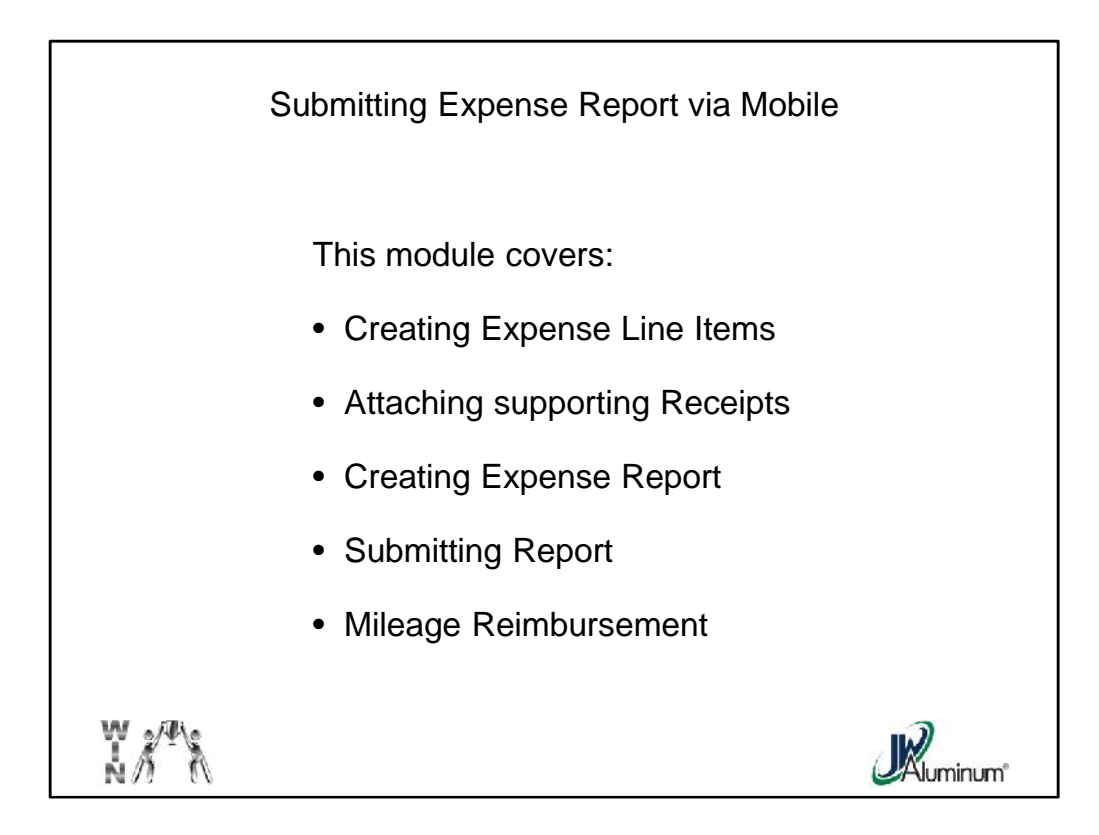

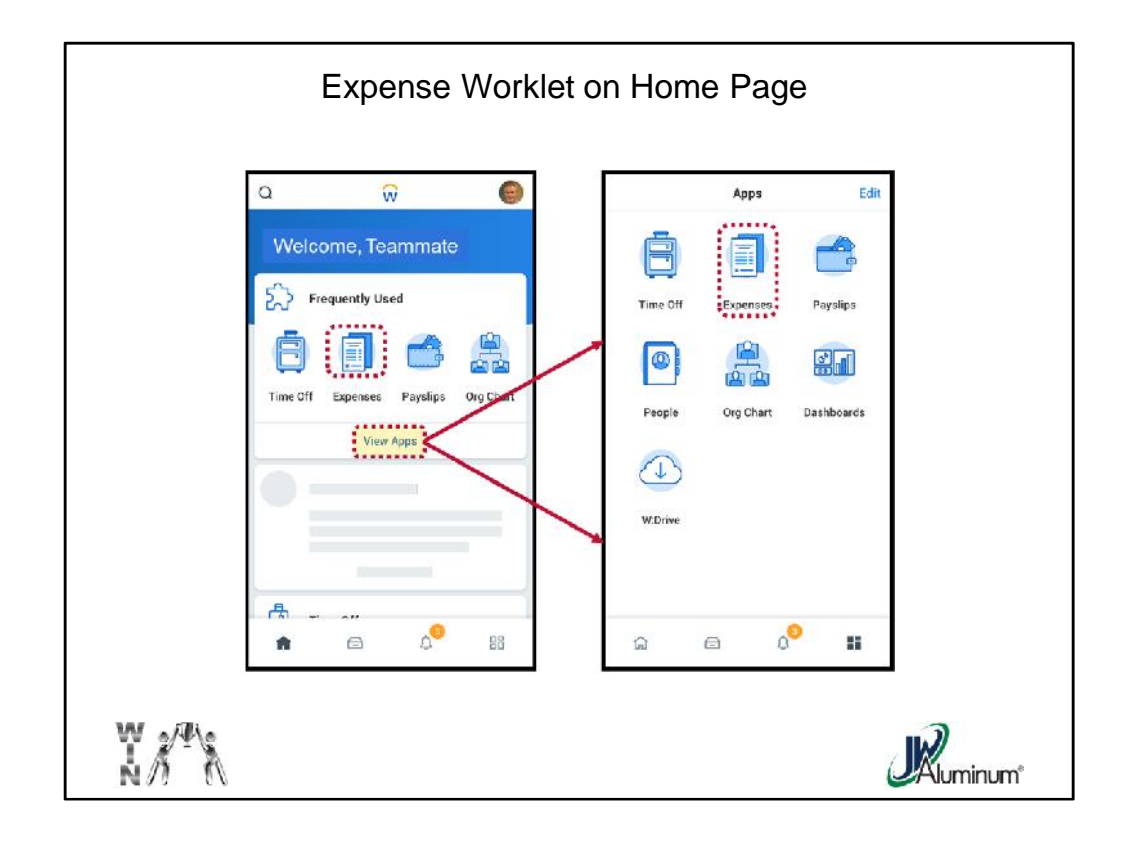

After Logging In, on the Home Page, select "**Expenses**." If you do not see "**Expenses**" on your "**Frequently Used**" screen, click on "**View Apps**" to expand the Home Screen to all available Worklets.

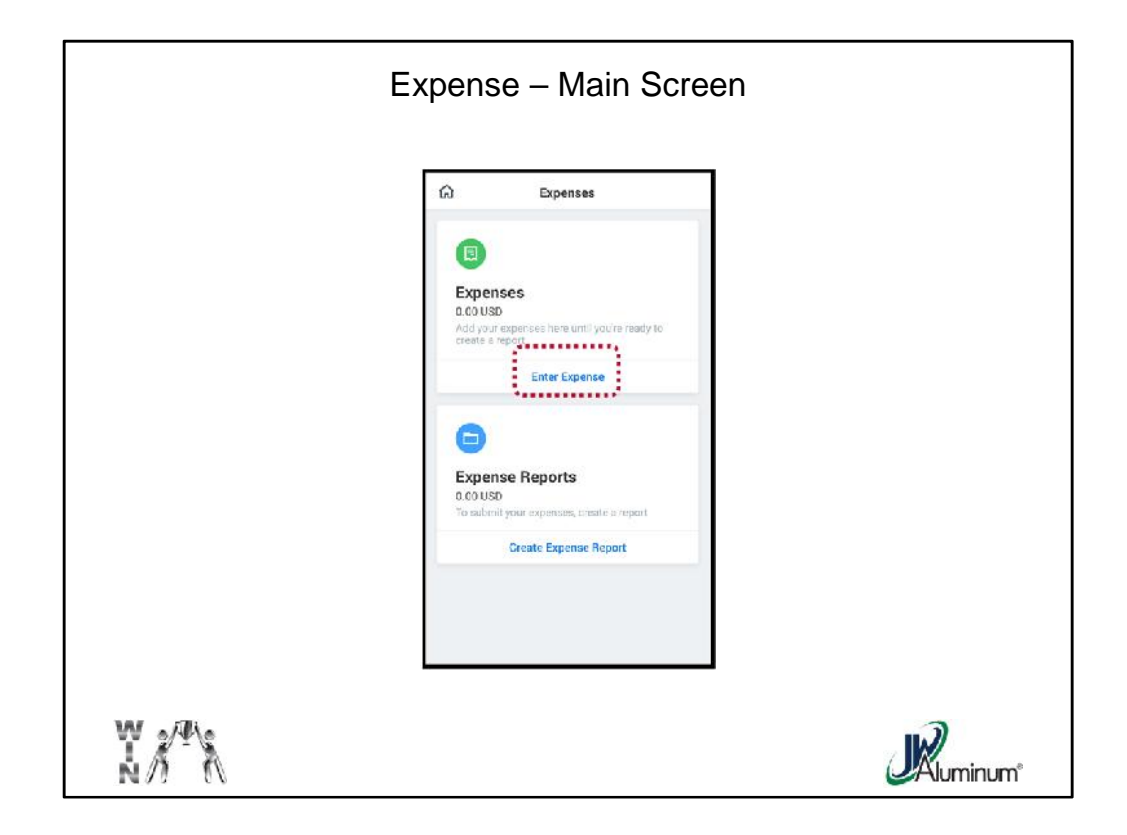

On the "**Expenses**" Screen, press "**Enter Expenses***." Note, you will do this function for each expense item.*

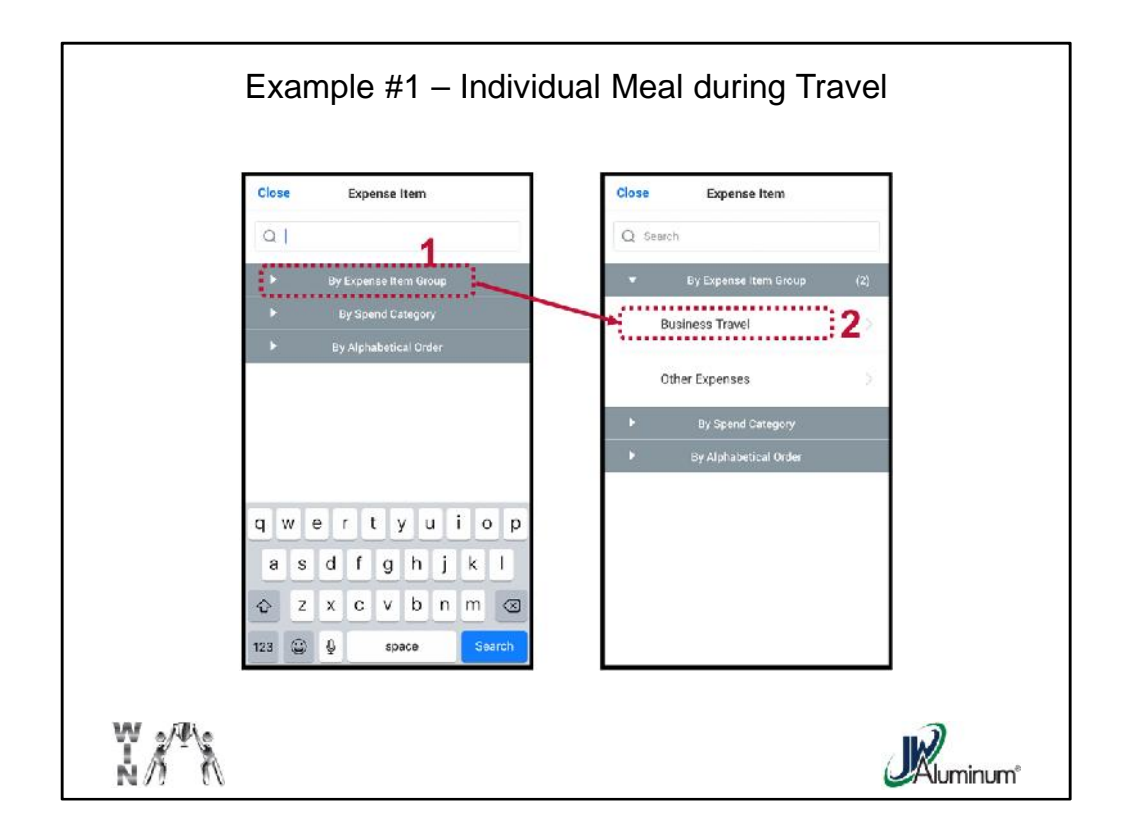

At the "**Expense Item**" screen:

- 1. Select "**By Expense from Group**" (Recommended).
- 2. When the "**By Expense from Group**" menu expands select "**Business Travel**."

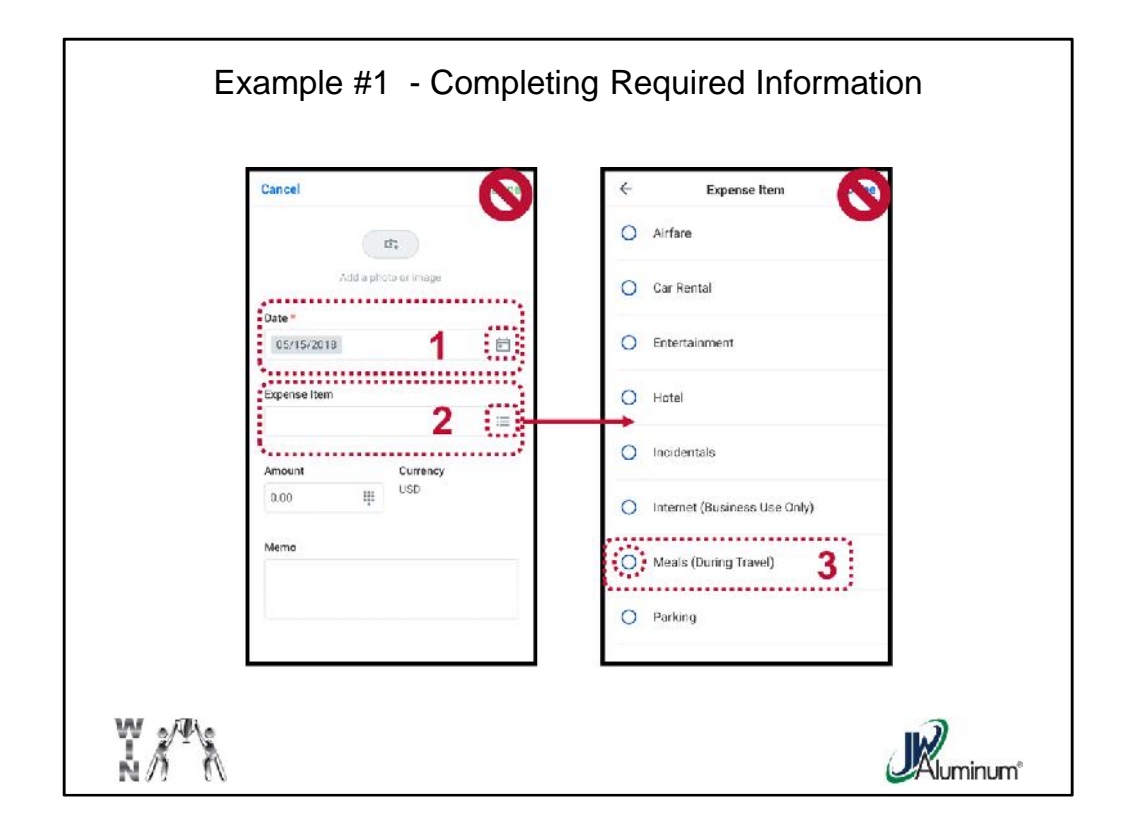

For the line item:

- 1. Select the "**Date**" the expense occurred.
- 2. In the "**Expense Item**" section, click on the **Dropdown** menu.
- **3. Scroll** to the applicable item and click the **Circle** to populate.

*Note, Do Not Press "Done" for iPhones or "√" for Android on either screen.*

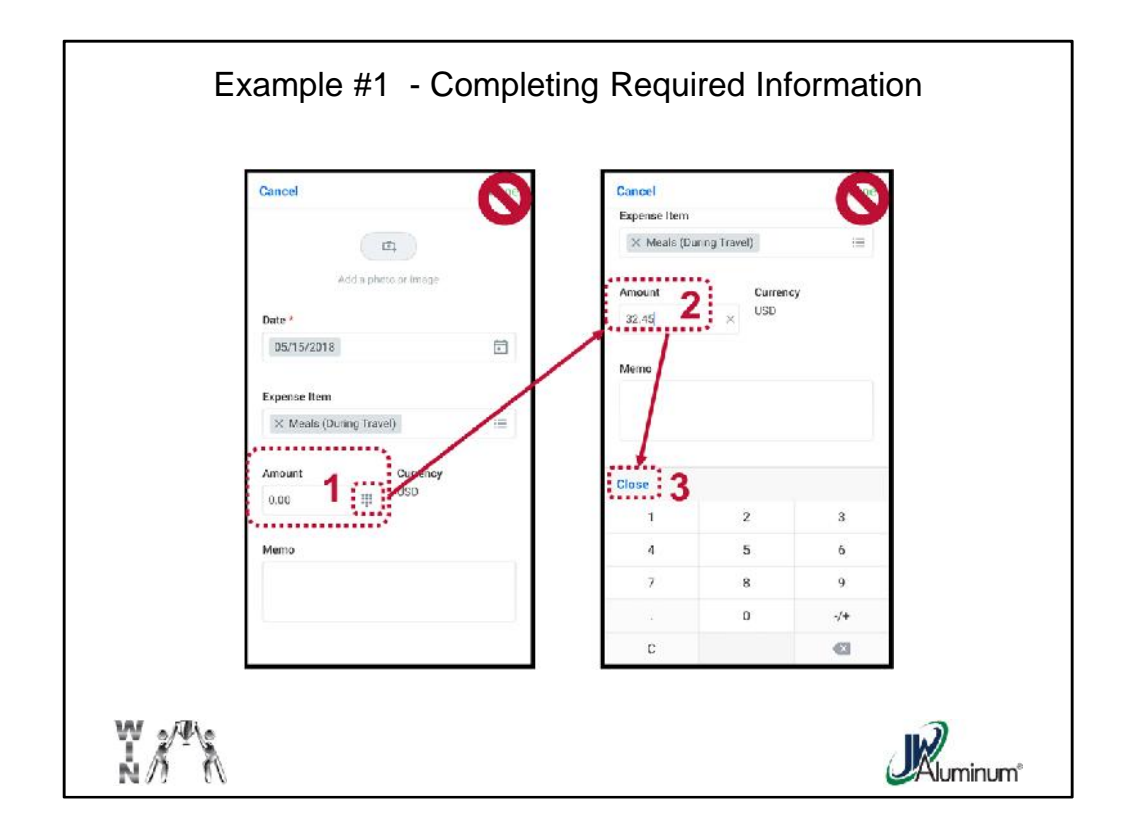

Enter the "**Amount**" of the Expense by:

- 1. Clicking on the **Keyboard Icon** in the "**Amount**" section of the screen.
- **2. Enter** the total amount from the receipt.
- 3. Click "Close." Do Not Click "Done" for the iPhone or the "<sup>"</sup> for the Android.

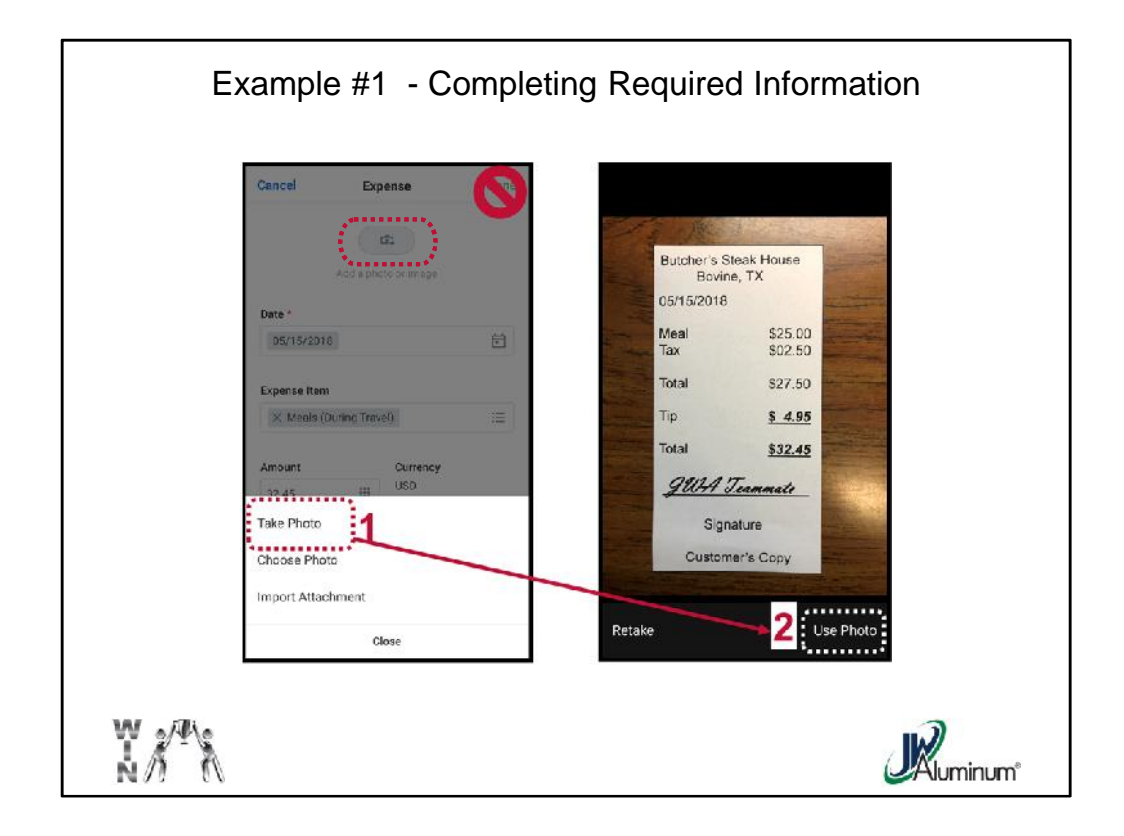

Click the **Camera** Button at the top of the screen.

When the **Photo options** appear select the option of choice. For these examples, "**Take Photo**" is selected.

After photographing the receipt, select "**Use Photo**" if satisfied, or "**Retake**" if otherwise.

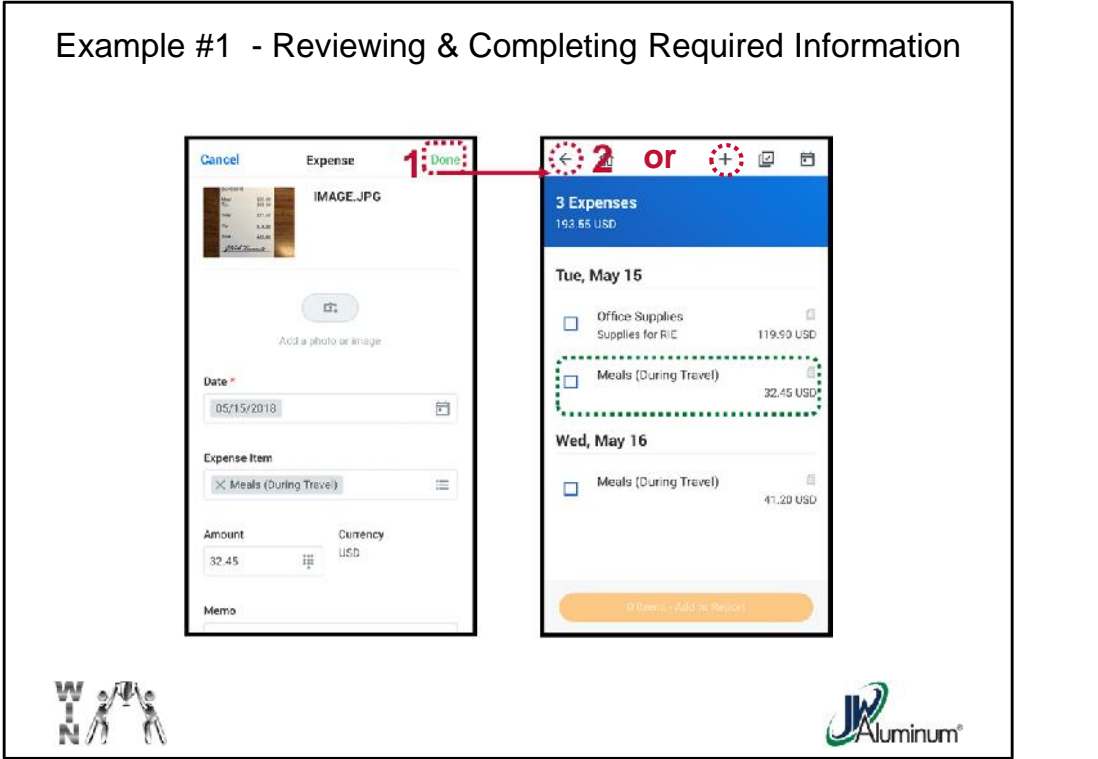

After Photo uploads review the screen for accuracy. If satisfied:

- 1. Press "**Done**" at the top of the iPhone screen or " " for Android.
- 2. An pending expenses summary will appear. Confirm the item is present and accurate. Unless the item you entered is the only one you will submit, **Do Not** press the **"# Items – Add to Report**" at this time. That will be covered later. Press the " $\leftarrow$ " button to return to the "Expense" main screen or the "+" sign at the top of the screen to add another expense.

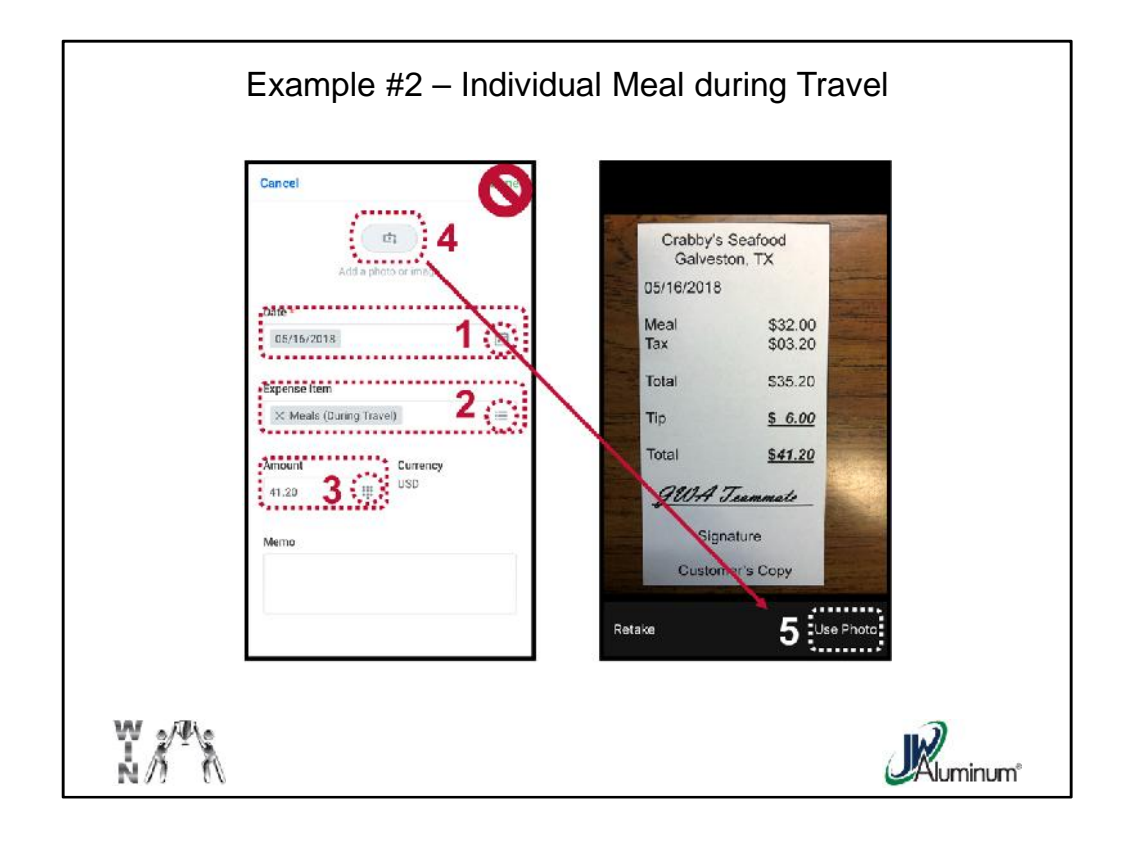

Using the same path as previous slides, this is another example of a meal during travel. On the line-item screen:

- 1. Enter the "**Date**" of the expense.
- 2. Using the **Dropdown** Menu, select the type of "**Expense Item**."
- 3. Using the **Keyboard** Icon enter the total "**Amount**" of the expense.
- 4. Click the **Camera** Icon.
- 5. Take a snapshot of the photo and select "**Use Photo**" to upload.

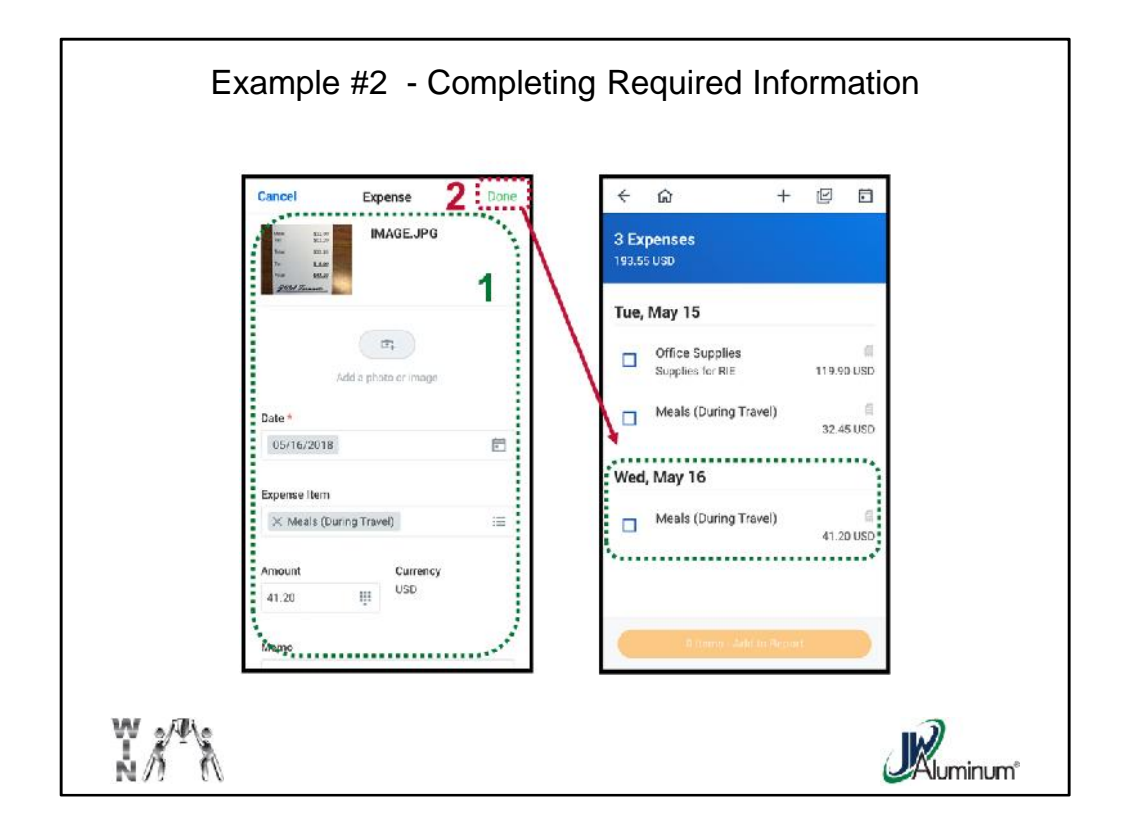

- 1. Review the line-item summary screen.
- 2. Press "**Done**" when satisfied. The line-item will be reflected on the pending expenses summary screen. Press the "**<-**" button to continue adding more items.

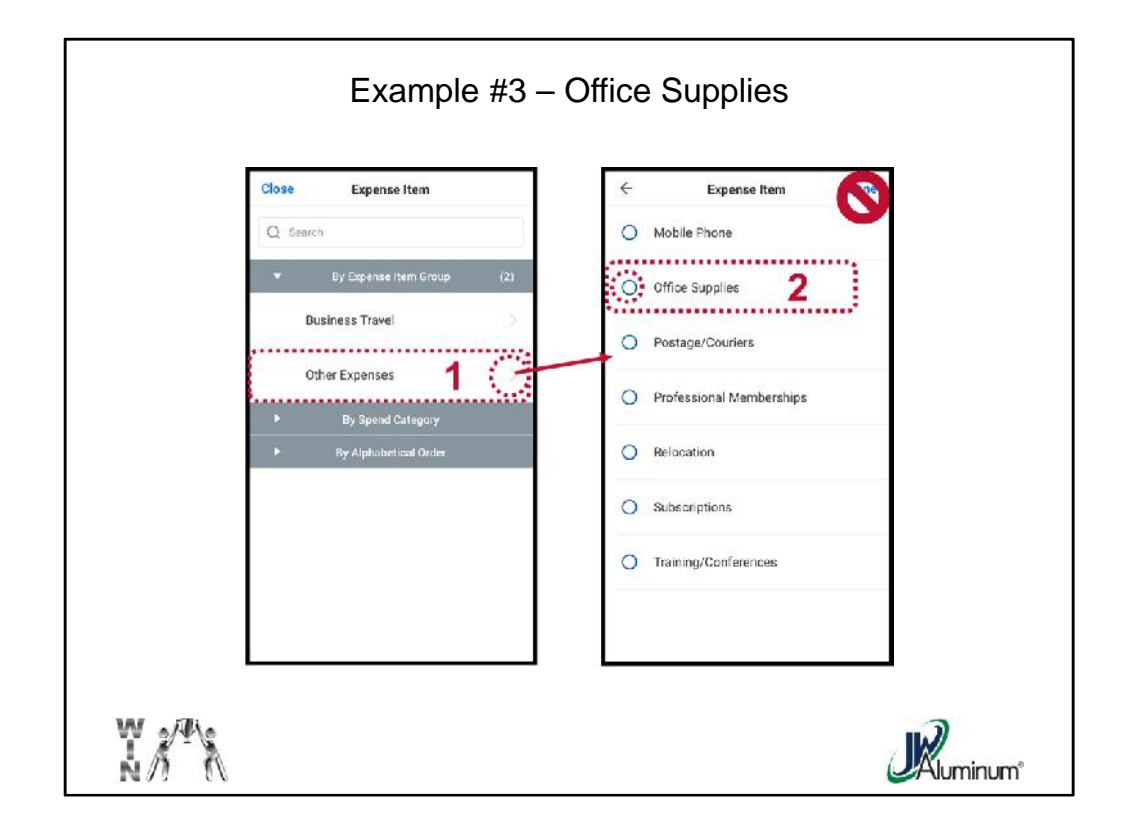

This is an example of an "**Other Expense**." In this example, "**Office Supplies**." After selecting "**By Expense from Group**:"

- 1. Select "**Other Expenses**."
- **2. Select** the applicable item by clicking the **Circle** beside the item.

DO Not click the "**Done**" or " " yet.

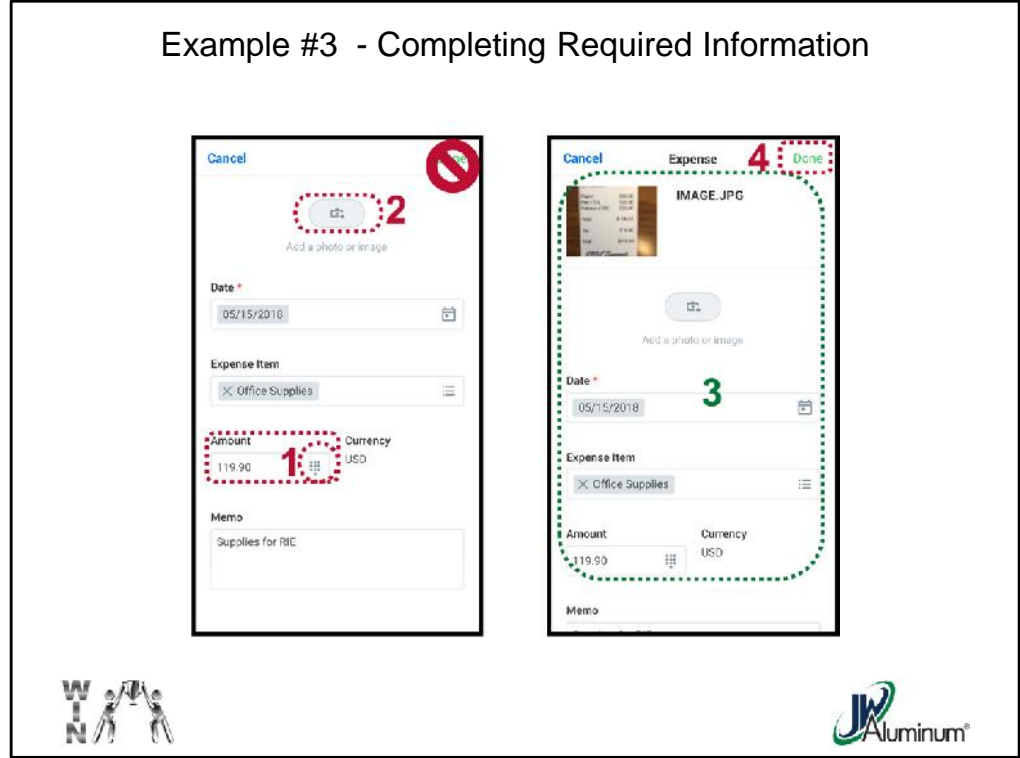

- 1. Enter the "**Amount**" of the expense.
- 2. Click the **Camera** Icon, take photo, and select "**Use Photo**."
- 3. Review the summary of the line-item. If satisfied, select "**Done**" or " ."

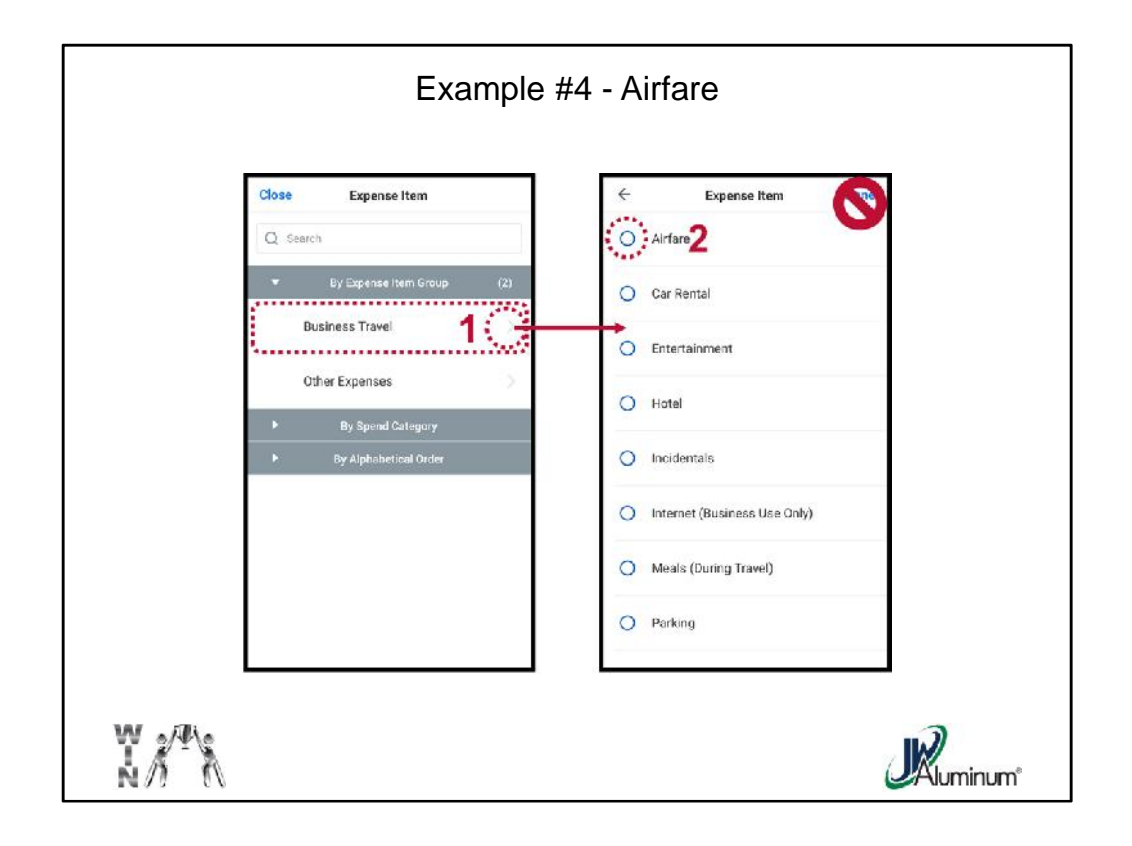

This is an example of an "**Air Travel**" expense. After selecting "**By Expense from Group**":

## Select "**Business Travel**."

When the Business Travel menu expands, click the **Circle** beside "**Airfare**."

*Do Not click "Done" or " " at this time*.

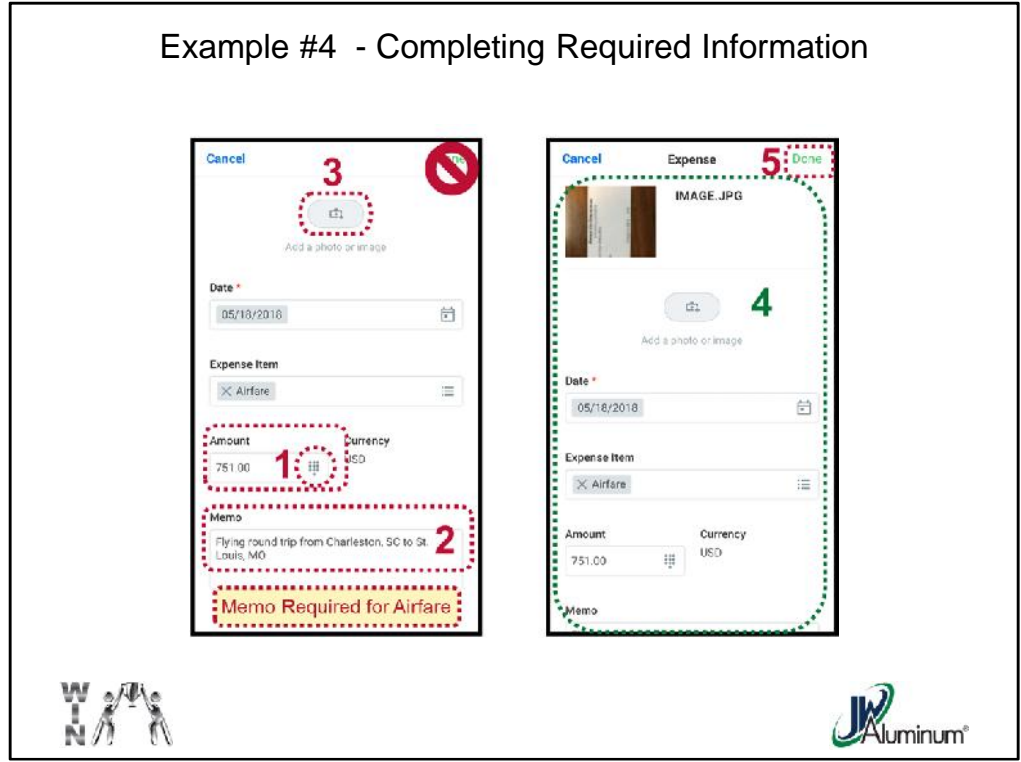

Enter the total "Amount" from the receipt.

- 1. Enter the trip details (To and From) in the "**Memo**" section. *This is mandatory for airfare reimbursement.*
- 2. Click the **Camera** Icon, take photo, and "**Use Photo**" to capture the receipt.
- 3. When the line-item summary screen reappears, review for accuracy.
- 4. If satisfied, press "**Done**" or " ."

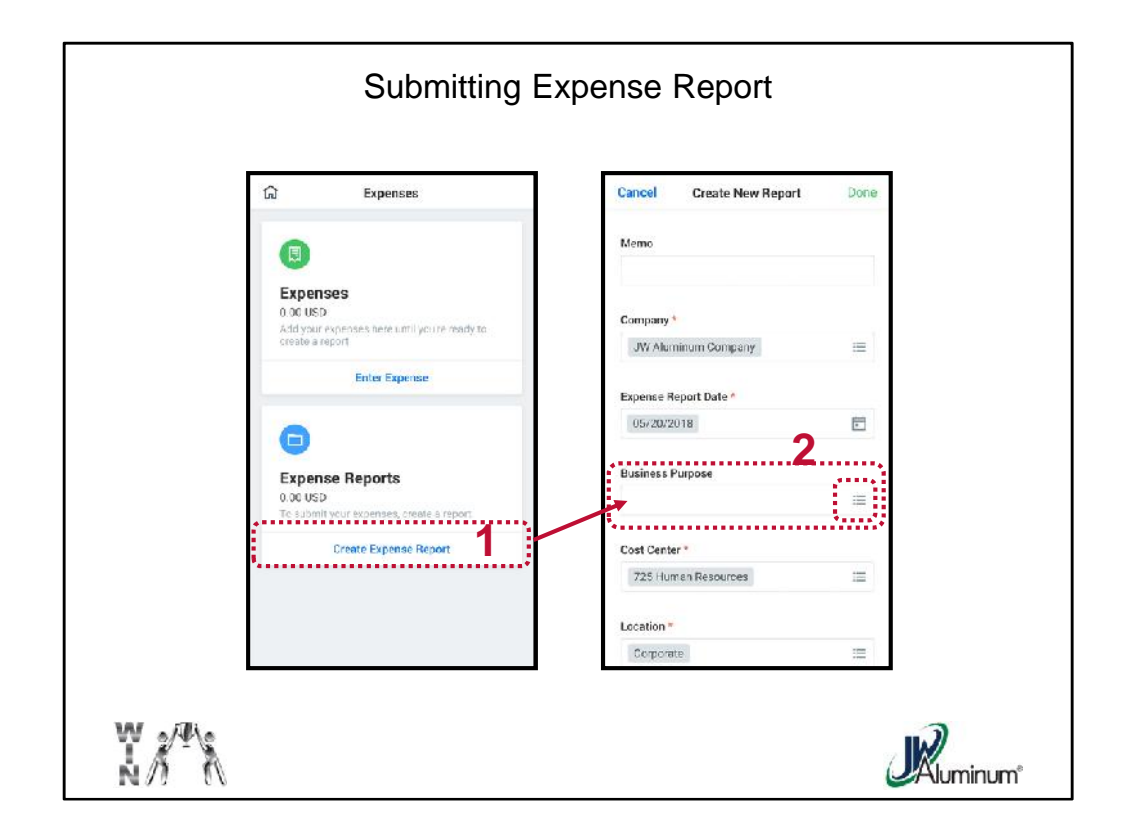

After Clicking on the "**Expenses**" Worklet on the **Home Screen**:

- 1. On the "**Expenses**" screen Click "**Create Expense Report**."
- 2. On the "**Create New Report**" screen, in the "**Business Purpose**" section, click on the **Dropdown** Menu Box.

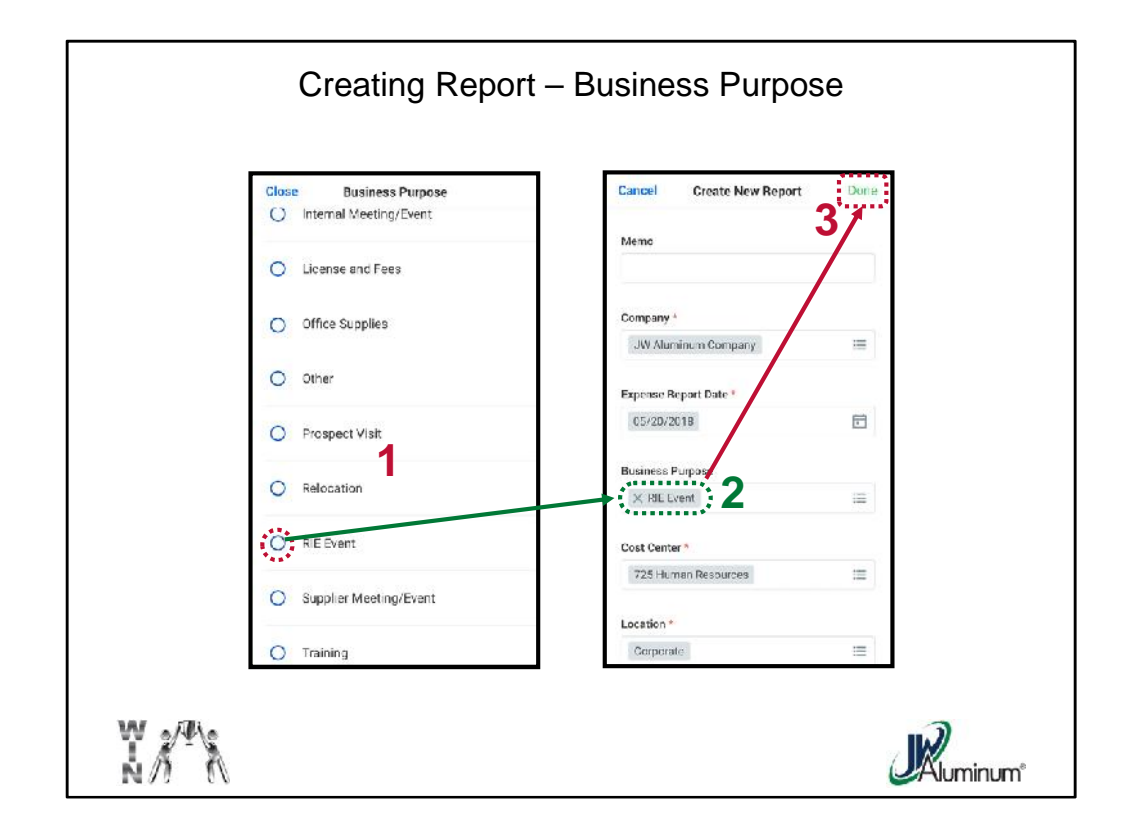

When the "**Business Purpose**" menu appears:

- 1. Select the applicable purpose by clicking the **Circle** beside the purpose.
- 2. Confirm the desired selection populates in the "**Business Purpose**" section of the "**Create New Report**" Screen.
- 3. When satisfied, click "**Done**."

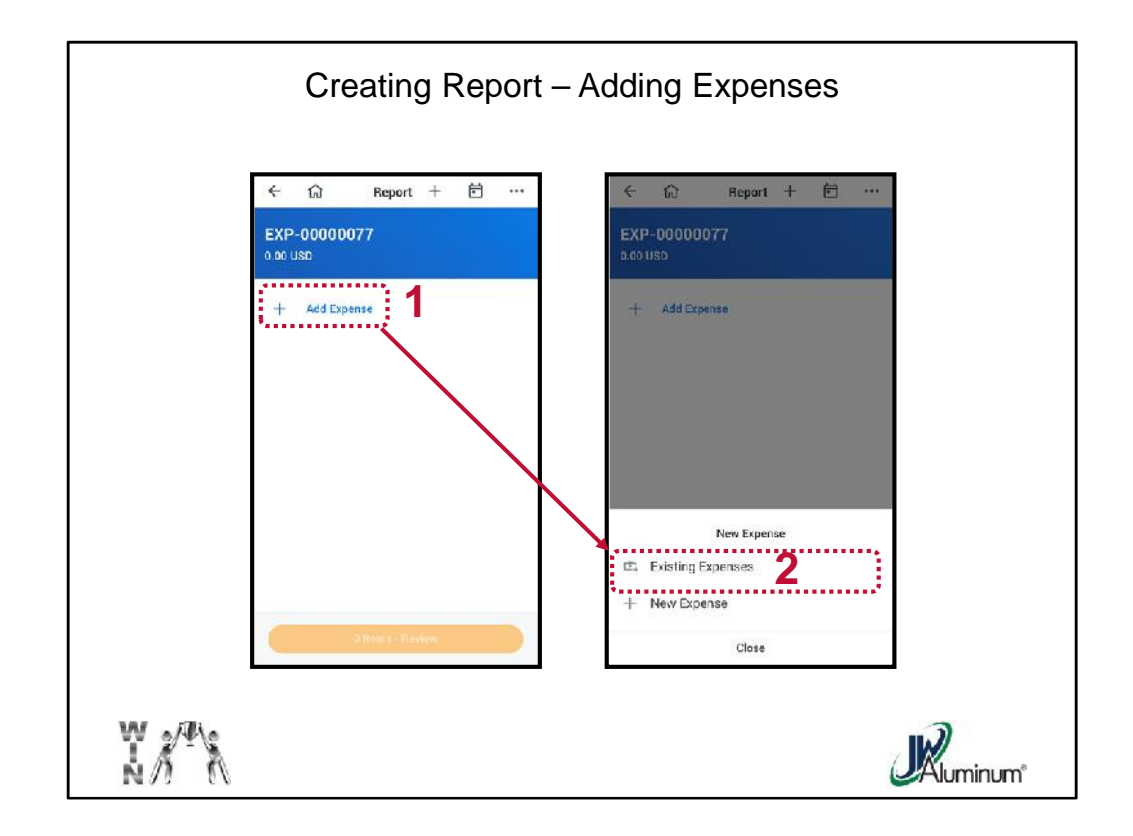

When the "**Report**" screen appears:

- 1. Click on "**+ Add Expenses**."
- 2. Under "**New Expense**" Click "**Existing Expenses**."

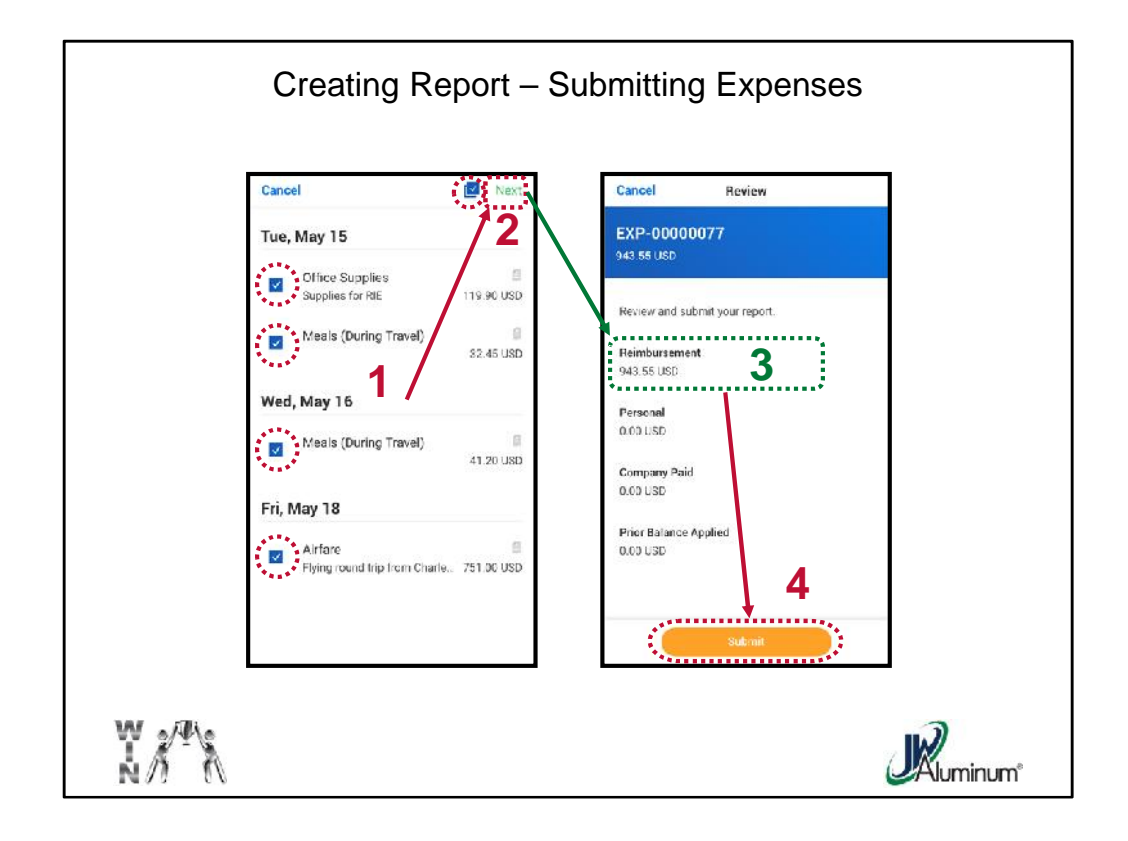

- 1. On the summary sheet listing all pending expenses, click the box to add a **Check Mark** beside each applicable expense, or the **Check Mark Box** located to "**Next**" to select all expenses.
- 2. Click "**Next**" at the top of the screen.
- 3. Confirm "**Reimbursement**" amount.
- 4. When satisfied, click "**Submit**" at the bottom of the screen.

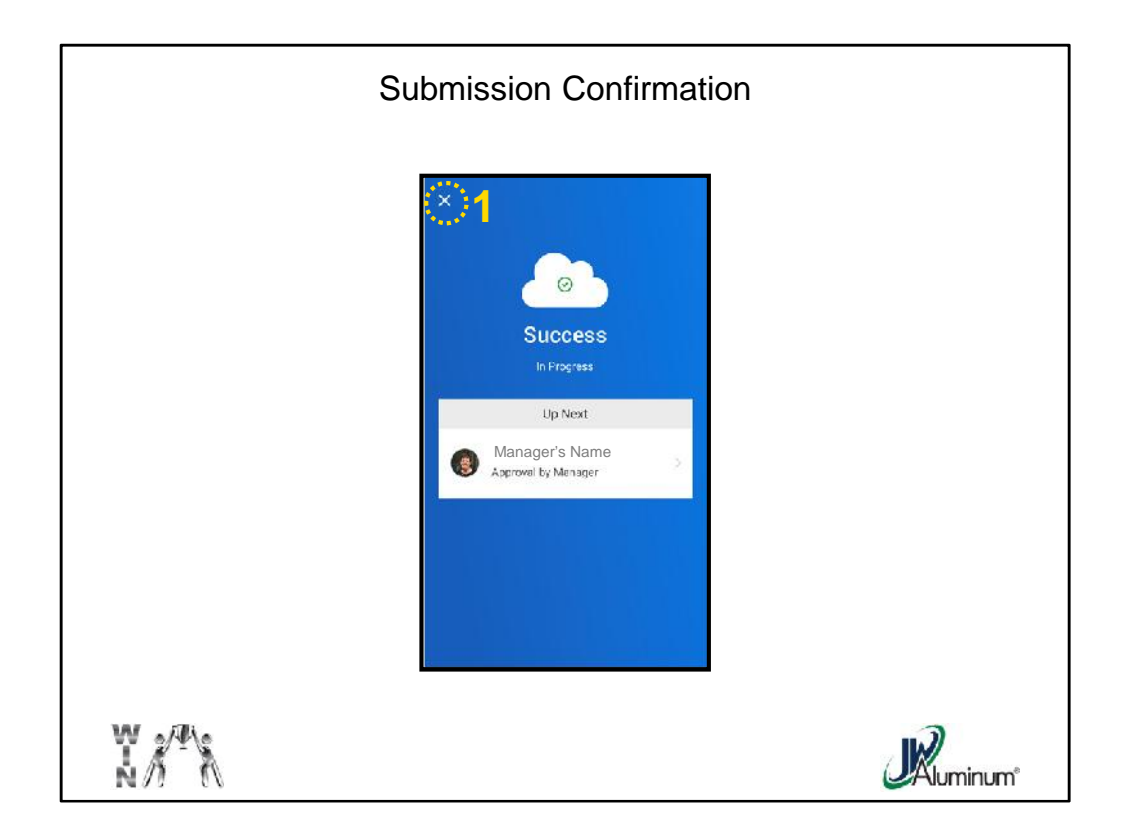

Upon Successful Submission a Confirmation Screen appears.

1. Click the "**X**" at the top of the screen to close the screen.

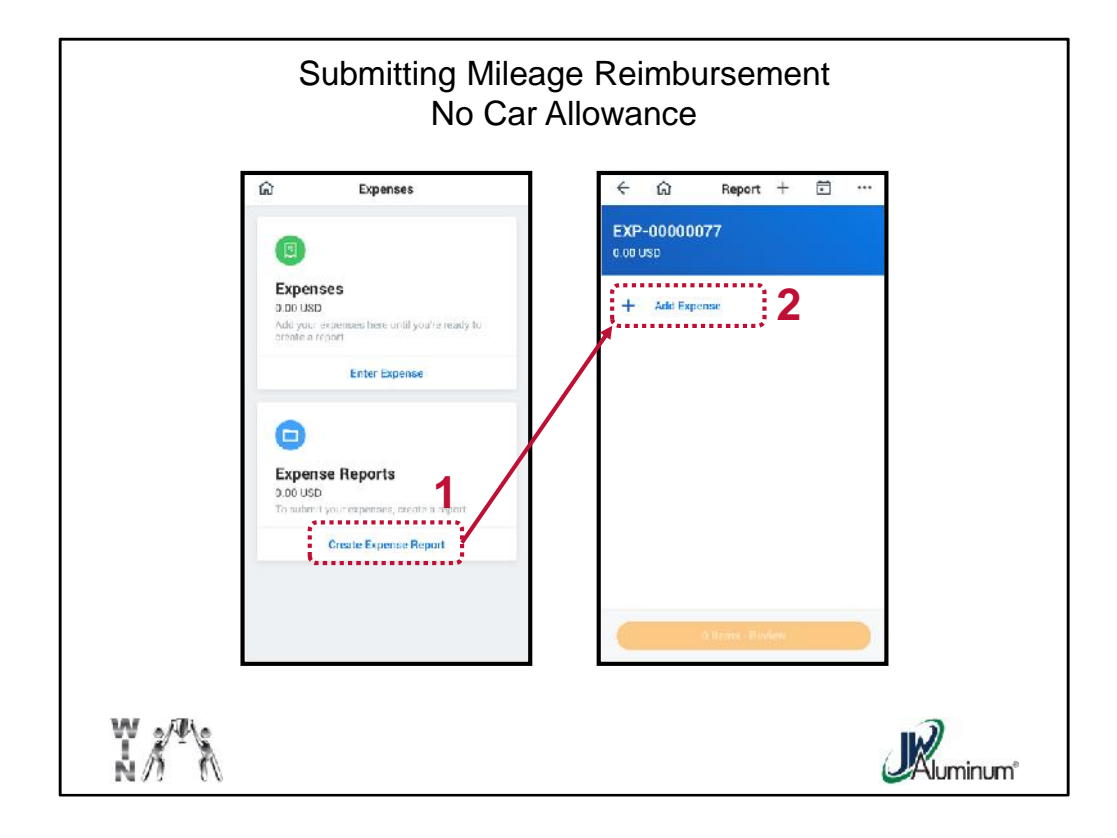

There are two options for mileage allowance, one for teammates without a car allowance and one with. The difference in the reimbursement rate based on the U.S. Tax Code. The first example is without a car allowance.

Click the "**Expenses**" Worklet on the **Home Screen**, then:

- 1. On the "**Expenses**" screen click "**Create Expense Report**."
- 2. On the "**Report**" screen click "**+ Add Expense**."

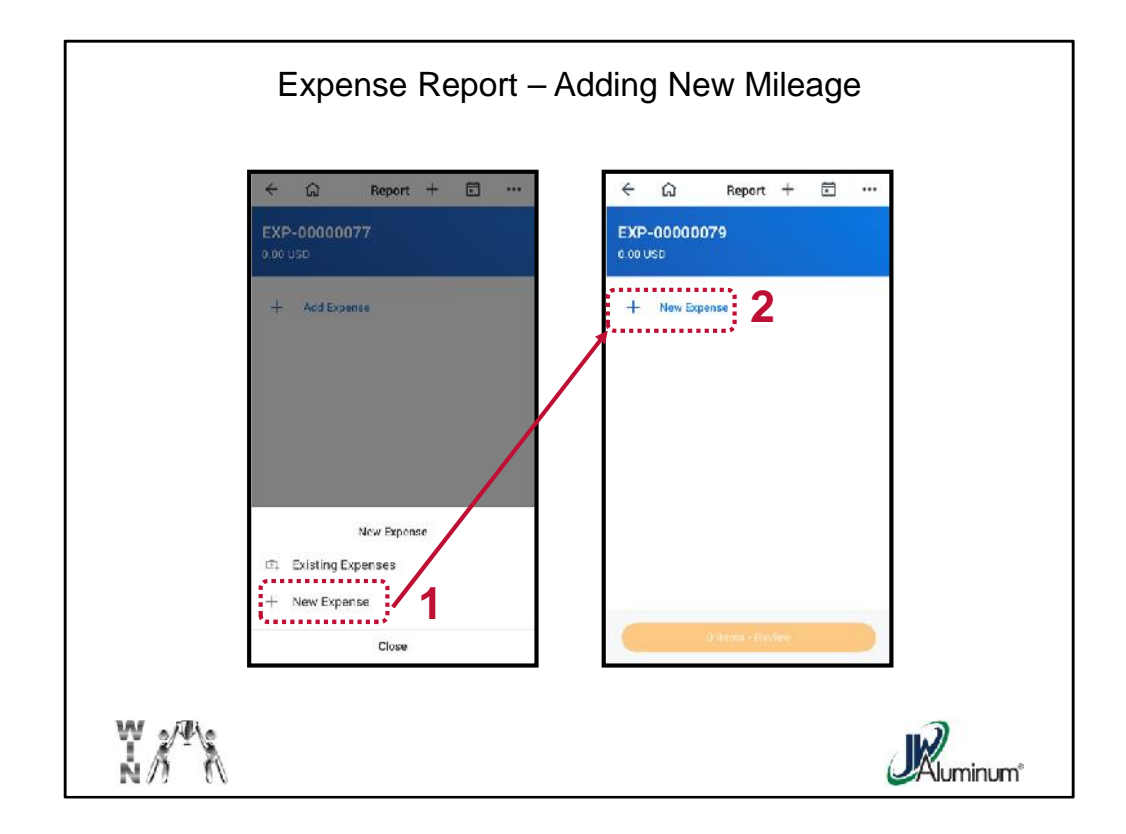

- 1. In the "**New Expense**" dialog box, click "**+ New Expense**."
- 2. On the "**Report**" screen, click "**+ New Expense**" again.

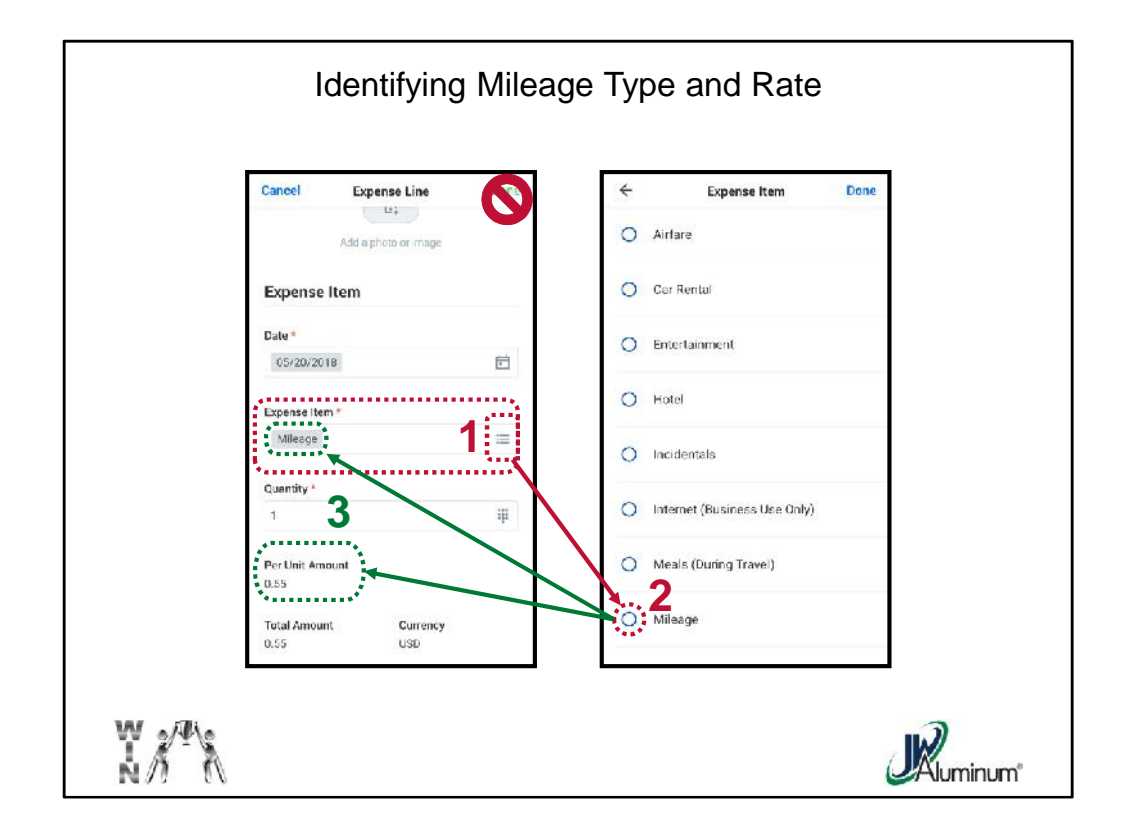

When the "**Expense Line**" screen appears:

- 1. In the "**Expense Item**" section, click on the **Dropdown** menu icon.
- 2. When the "**Expense Item**" menu appears click on the **Circle** beside "**Mileage**."
- 3. When the "**Expense Line**" screen reappears confirm the correct "**Expense Item**" and the "**Per Unit Amount**." For reimbursement without a car allowance the rate is **\$0.55**.

*Note – Do Not Click "Done" at this time.*

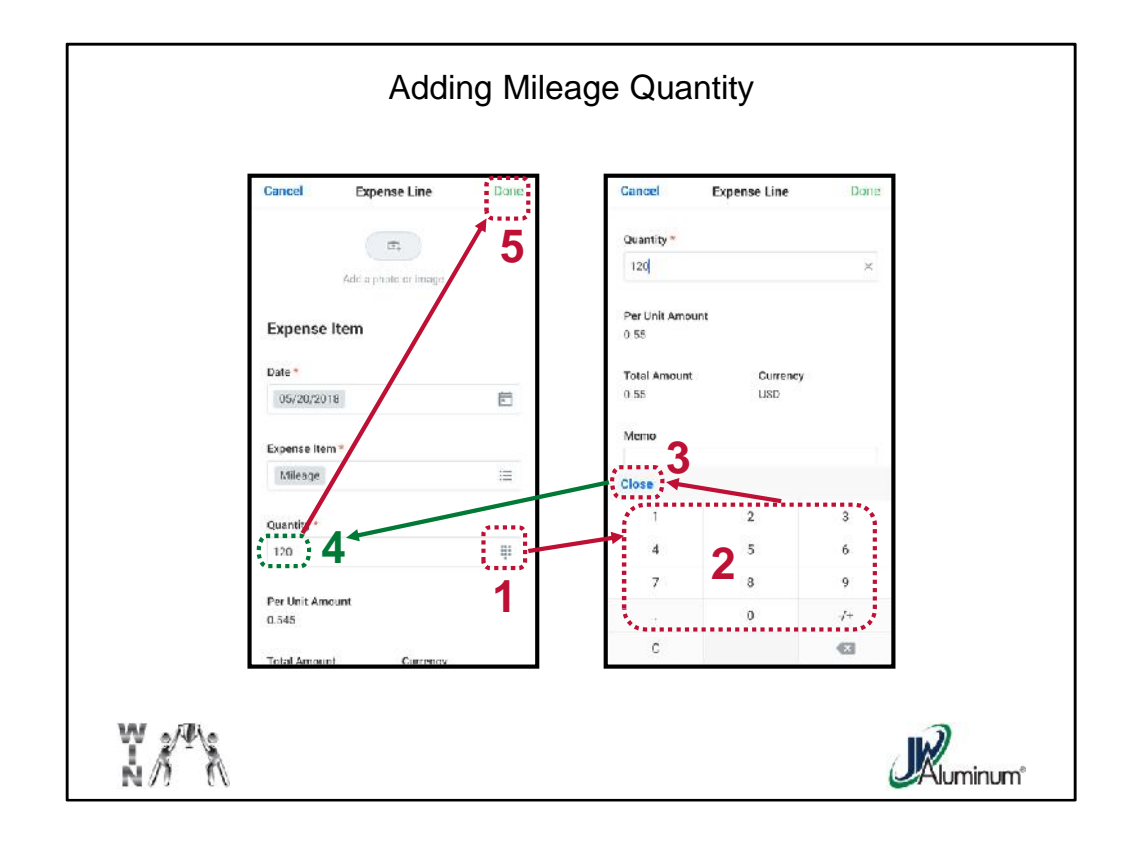

Add the "**Quantity**" of miles by:

- 1. Clicking on the **Keyboard** Icon in the "**Quantity**" section.
- 2. When the keyboard appears enter the number of miles.
- 3. Click "**Close**." *Do Not click "Done" at this time.*
- 4. Confirm the "**Quantity**" credited the correct miles.
- 5. Click "**Done**" to Submit.

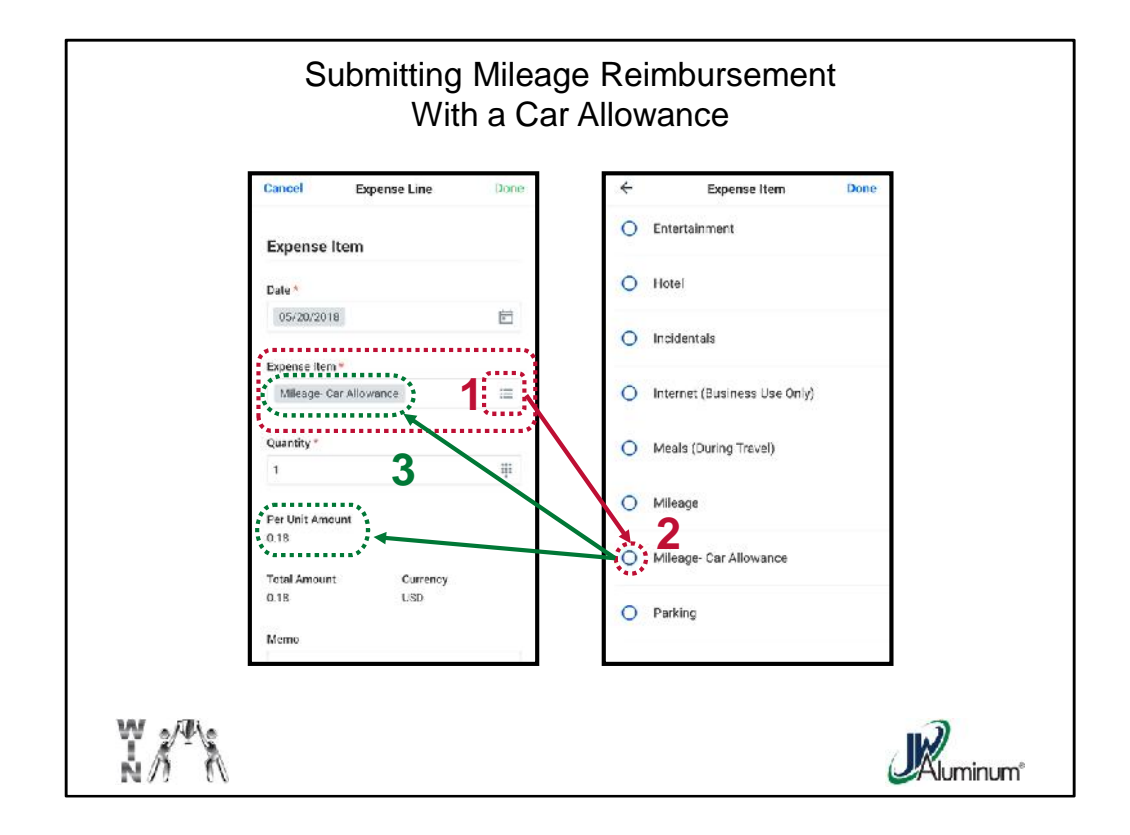

This is the process for submitting for reimbursement for the teammates who have a car allowance.

When the "**Expense Line**" screen appears:

- 1. In the "**Expense Item**" section, click on the **Dropdown** menu icon.
- 2. When the "**Expense Item**" menu appears click on the **Circle** beside "**Mileage – Car Allowance**."
- 3. When the "**Expense Line**" screen reappears confirm the correct "**Expense Item**" and the "**Per Unit Amount**." For reimbursement with a car allowance the rate is **\$0.18**.

*Note – Do Not Click "Done" at this time.*

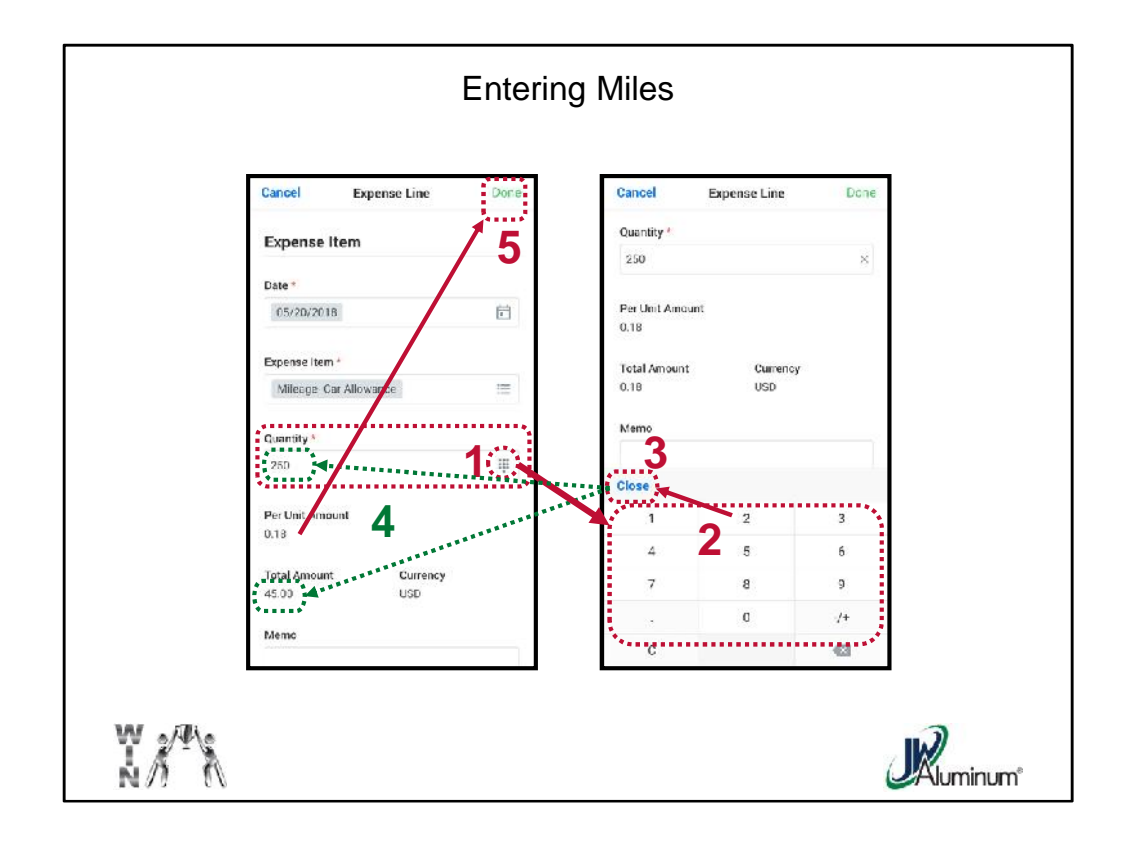

Add the "**Quantity**" of miles by:

- 1. Clicking on the **Keyboard** Icon in the "**Quantity**" section.
- 2. When the keyboard appears enter the number of miles.
- 3. Click "**Close**." *Do Not click "Done" at this time.*
- 4. Confirm the "**Quantity**" credited the correct miles.
- 5. Click "**Done**" to Submit.

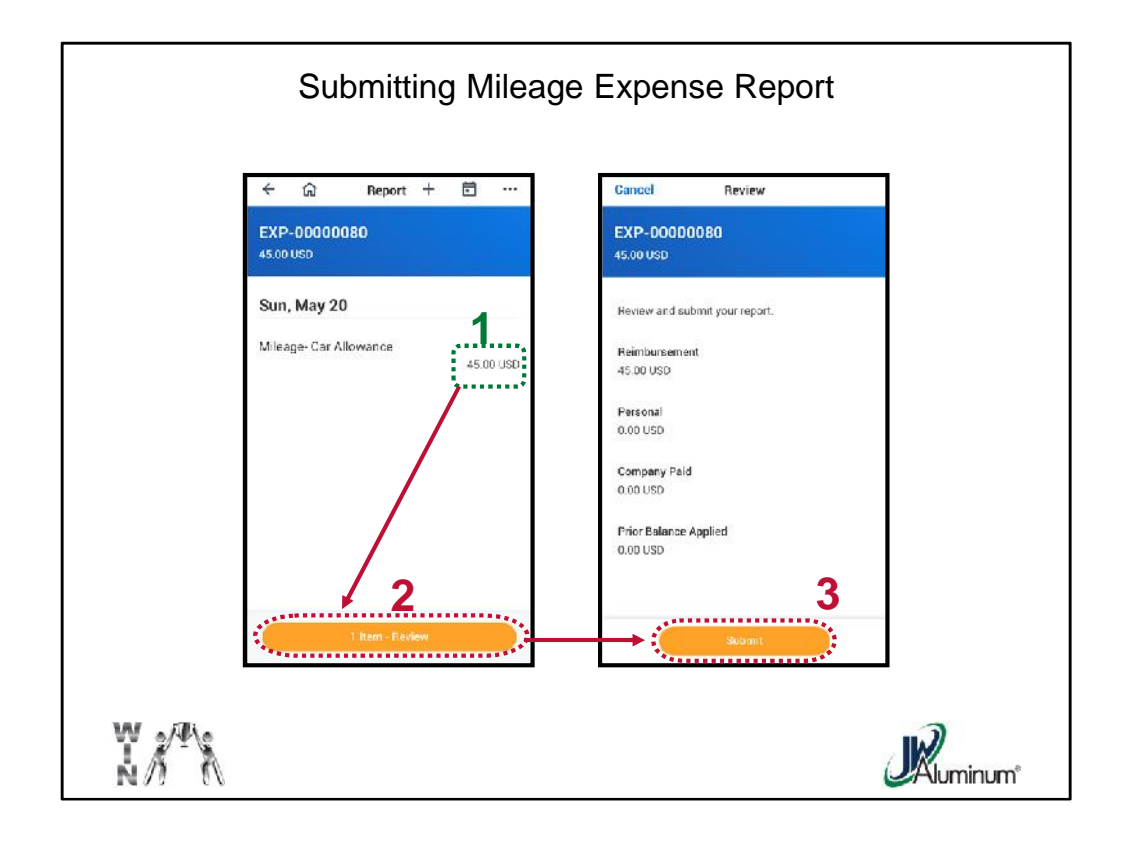

After pressing "**Done**" on the "**Expense Line**" screen, regardless or the mileage type, the "**Report**" Screen reappears. To close out and submit the report:

- 1. Confirm Mileage reimbursement is correct.
- 2. Click the "**1 Item – Review**" button at the bottom.
- 3. On the "**Review**" Screen, review for accuracy, then press the "**Submit**" button at the bottom of the screen.

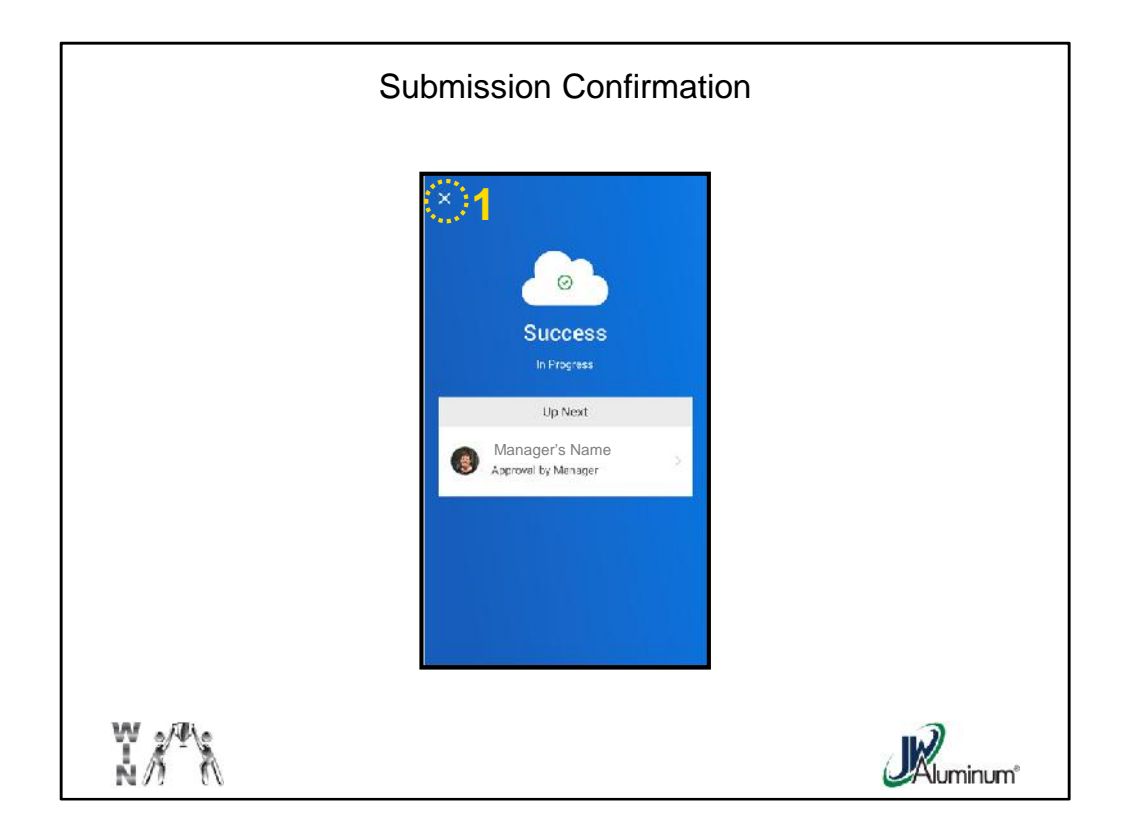

Upon Successful Submission a Confirmation Screen appears.

1. Click the "**X**" at the top of the screen to close the screen.